## **Uzupełnianie zatrudnienia.**

Wchodzimy na stronę ORCID <https://orcid.org/>

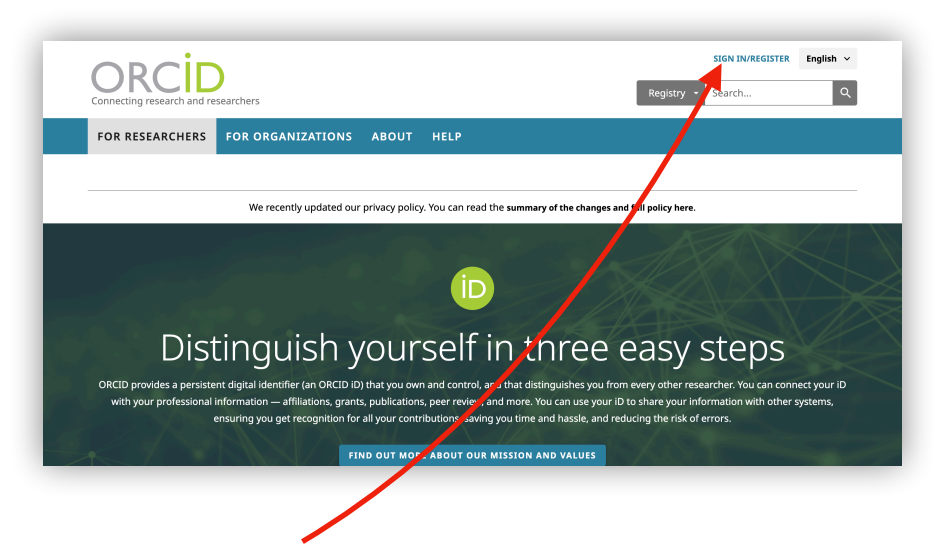

Przechodzimy do logowania, logujemy się

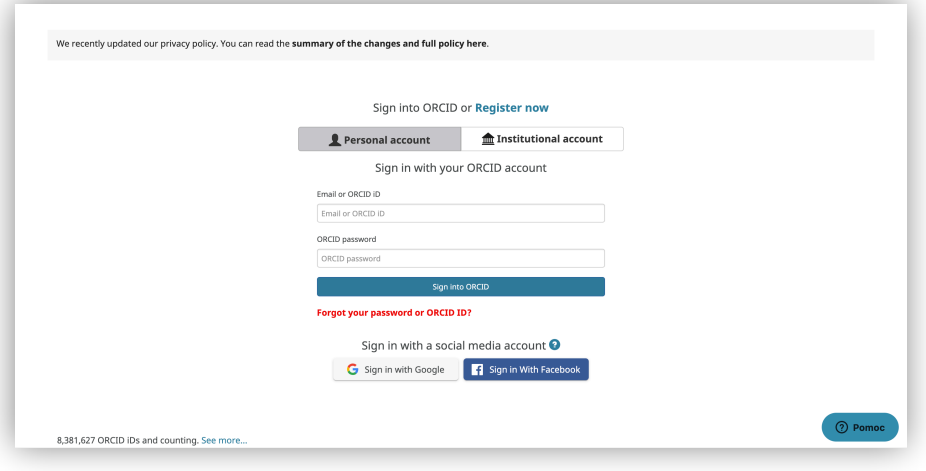

Sprawdzamy czy nasz profil jest publiczny, **jeżeli nie zaznaczamy ikonkę**

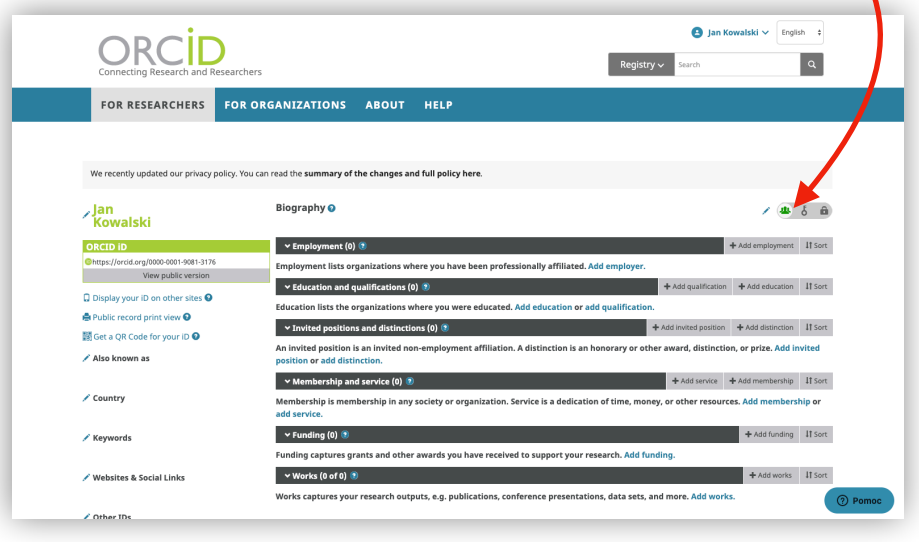

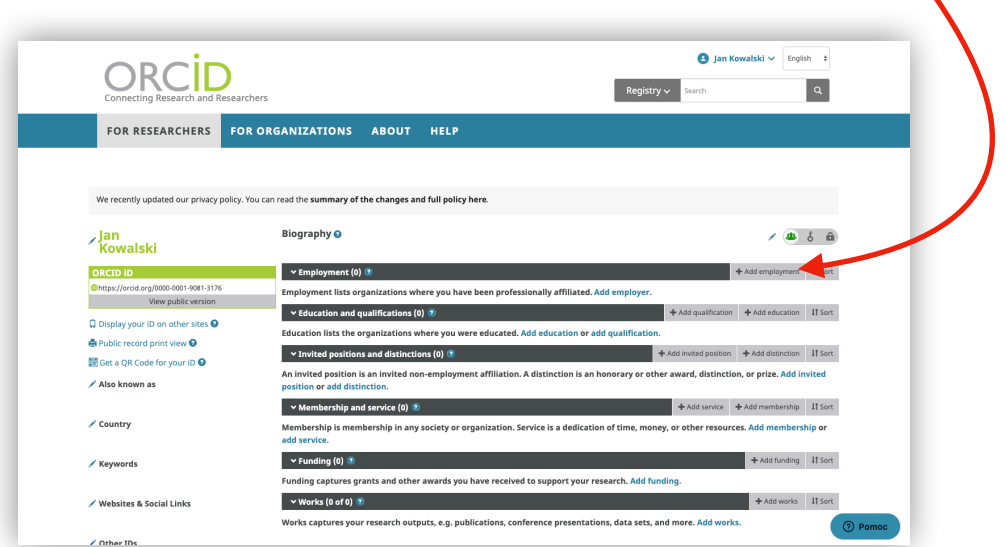

**Jeżeli nie mamy nic wpisane w "Employment", klikamy "Add employment"** 

Po kliknięciu pojawi się nowy formularz

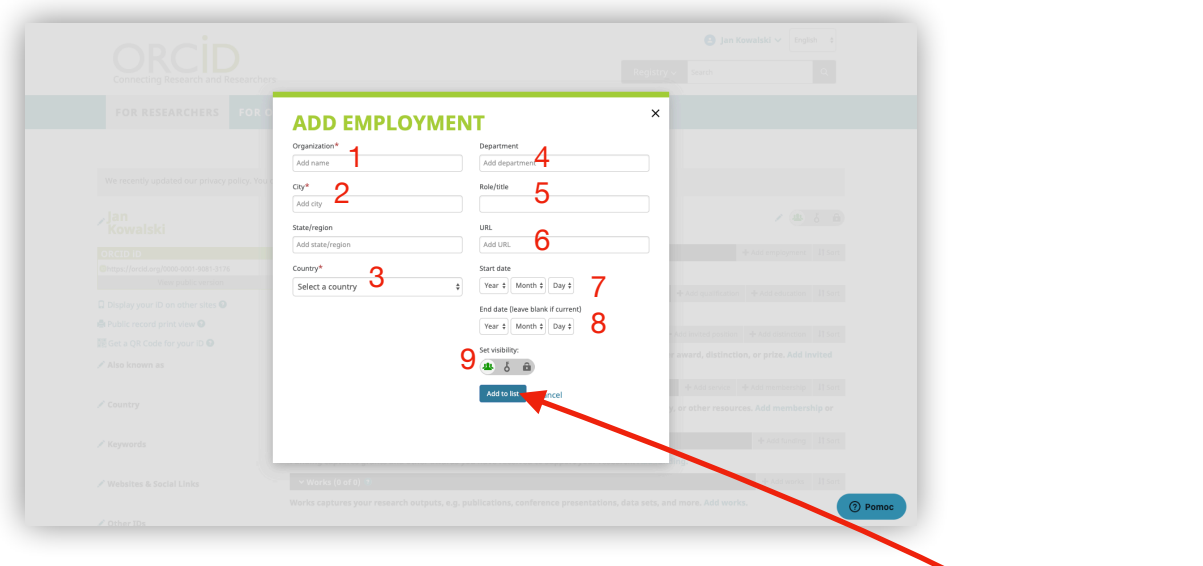

Obowiązkowo uzupełniamy w nim wszystkie dane zaznaczone gwiazdką.

- 1. Organization Uniwersytet Łódzki
- 2. City Łódź
- 3. Country Poland
- 4. Department Wydział Prawa i Administracji
- 5. Role/title wpisujemy swój tytuł
- 6. URL warto wkleić tutaj link **do swojej strony** na Wydziale Prawa i Administracji
- 7. Start date wpisujemy datę początku swojego zatrudnienia
- 8. End date zostawiamy puste jeżeli jesteśmy nadal zatrudnieni
- 9. Sprawdzamy czy zaznaczona jest ikona

Po uzupełnieniu danych klikamy "Add to list" -